# **10 BAB X MONITORING LAYANAN**

## **10.1 IDENTITAS**

**Kajian**

Transfer File dan Monitoring

### **Topik**

1. Sistem Monitoring

### **Referensi**

1. Ubuntu, Ubuntu Server Guide, https://help.ubuntu.com/13.10/

## **Kompetensi Utama**

- 1. Mampu melakukan konfigurasi dasar sistem monitoring layanan
- **2.** Mampu melakukan customize terhadap sistem monitoring layanan

### **Lama Kegiatan Praktikum**

- 1. Pertemuan Terbimbing : 1 x 120 menit
- 2. Kegiatan Mandiri : 2 x 120 menit

## **Parameter Penilaian**

- 1. Jurnal Pengamatan
- 2. Tugas Akhir

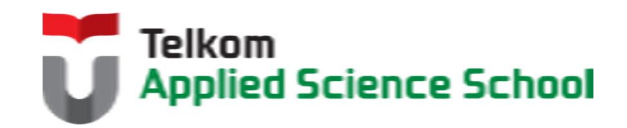

И

# **10.2 PERTANYAAN PENDAHULUAN**

Kerjakan tugas pendahuluan ini, jika sudah selesai, kumpulkan kepada asisten anda. Waktu pengerjaan maksimal 15 menit.

- 1. Apakah fungsi dari sistem monitoring layanan?
- 2. Fitur apa sajakah yang dapat diberikan oleh sistem monitoring layanan?
- 3. Sebutkan aplikasi-aplikasi monitoring layanan?

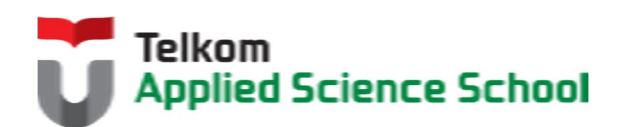

П

## **10.3 PRAKTIK**

#### **10.3.1 Instalasi Paket**

```
#apt-get install apt-get install -y nagios3
#apt-get install apt-get install -y nagios-nrpe-plugin
#apt-get install apt-get install -y nagios-nrpe-server
```
### **10.3.2 Konfigurasi Dasar Nagios**

- 1) Edit /etc/nagios3/nagios.cfg Ubah check external commands=0 Menjadi : check external commands=1
- 2) Edit /etc/group

```
Ubah
nagios:x:118
Menjadi :
nagios:x:118:www-data
```
3) Ubah permission direktori berikut: # chmod g+x /var/lib/nagios3/rw # chmod g+x /var/lib/nagios3

### **10.3.3 Menambahkan User Nagios**

Secara default terdapat user **nagiosadmin** namun dapat ditambahkan user baru dengan cara sebagai berikut :

**#htpasswd /etc/nagios3/htpasswd.users [nama\_anda]**

**Contoh : htpasswd /etc/nagios3/htpasswd.users prajna**

#### **10.3.4 Tampilan Awal Nagios**

Berikut adalah tampilan awal dari Nagios dan layanan default yang sudah ada dalam monitoring Nagios :

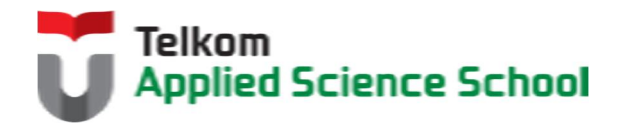

И

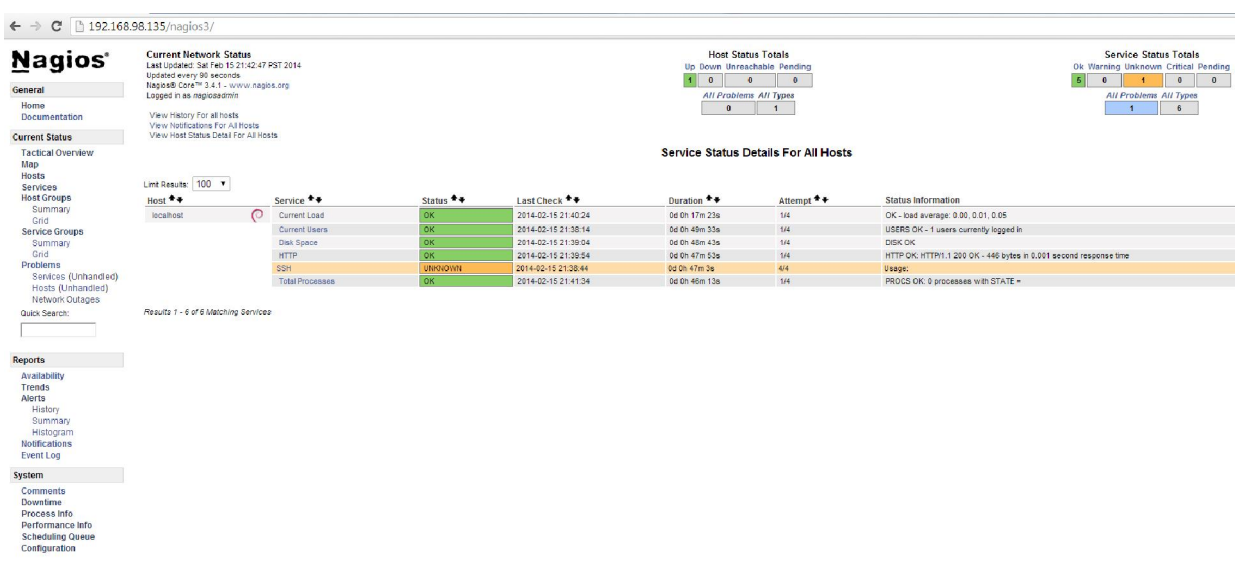

## **10.3.5 Menambahkan service**

Untuk menambahkan monitoring layanan DNS dapat dilakukan dengan cara menambahkan konfigurasi berikut pada file /etc/nagios3/conf.d/localhost\_nagios2.cfg :

```
define service{
    use generic-service
    host name localhost
    service description DNS
    check command check dns!localhost
 }
```
Sehingga muncul satu baris berikut :

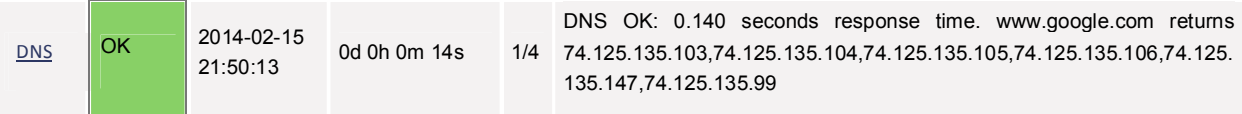

## **10.3.6 Pengamatan**

- 1) Gunakan browser chrome untuk mengakses Nagios dengan menggunakan user [nama\_anda]?
- 2) Tambahkanlah monitoring untuk layanan mysql

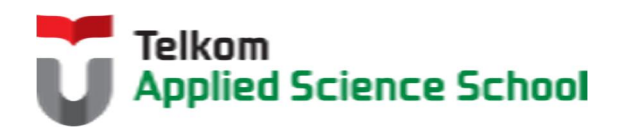

И

## **10.4 TEST AKHIR**

- 1. Sebutkan layanan-layanan default yang terbentuk ketika pertama kali membangun Nagios?
- 2. Sebutkan kelebihan dan kekurangan Nagios dibandingkan dengan sistem monitoring lainnya?

# **10.4.1 Jurnal Pengamatan**

Buatlah dokumentasi dari langkah penyelesaian sampai dengan pengamatan yang terdiri dari :

- 1. Print screen tiap-tiap langkah penyelesaian sampai dengan pengamatan
- 2. Penjelasan hasil print screen tiap-tiap langkah tersebut.

## **10.4.2 Lain-lain**

- 1. Kumpulkan jurnal anda kepada para asisten maksimal 1x24 jam setelah praktikum selesai.
- 2. Media pengerjaan dan pengumpulan bebas, ikuti aturan yang telah ditetapkan oleh asisten praktikum.

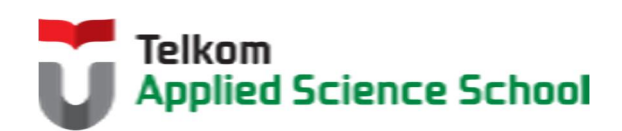

Ш